步驟一:「進入學生資訊系統」-「畢業審查科目設定」

```
進入學生資訊系統
```
▶現在位置:進入學生資訊系統

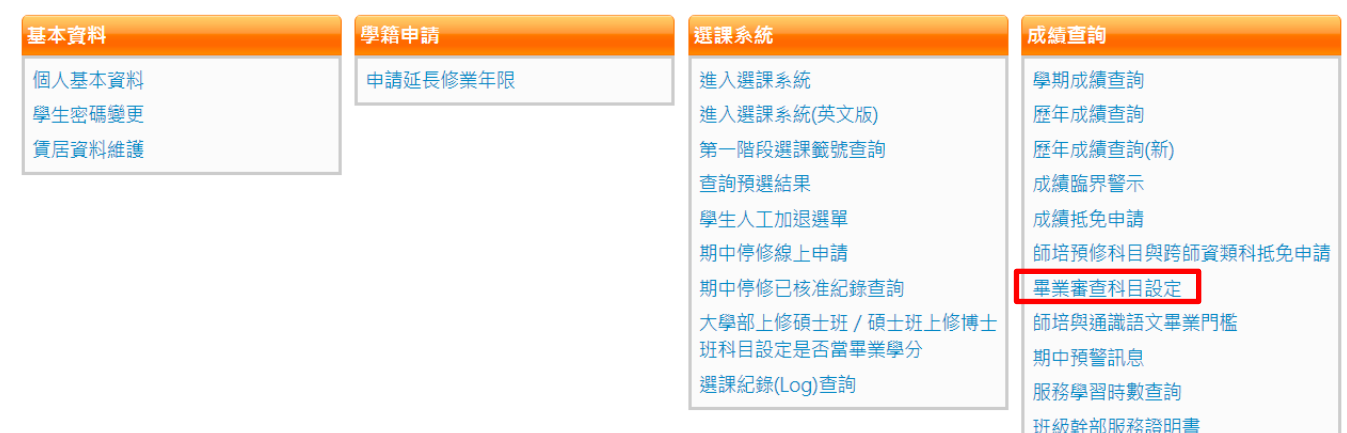

### 步驟二:點選「畢業審查結果」(可檢視目前修課符合畢業條件之狀態)

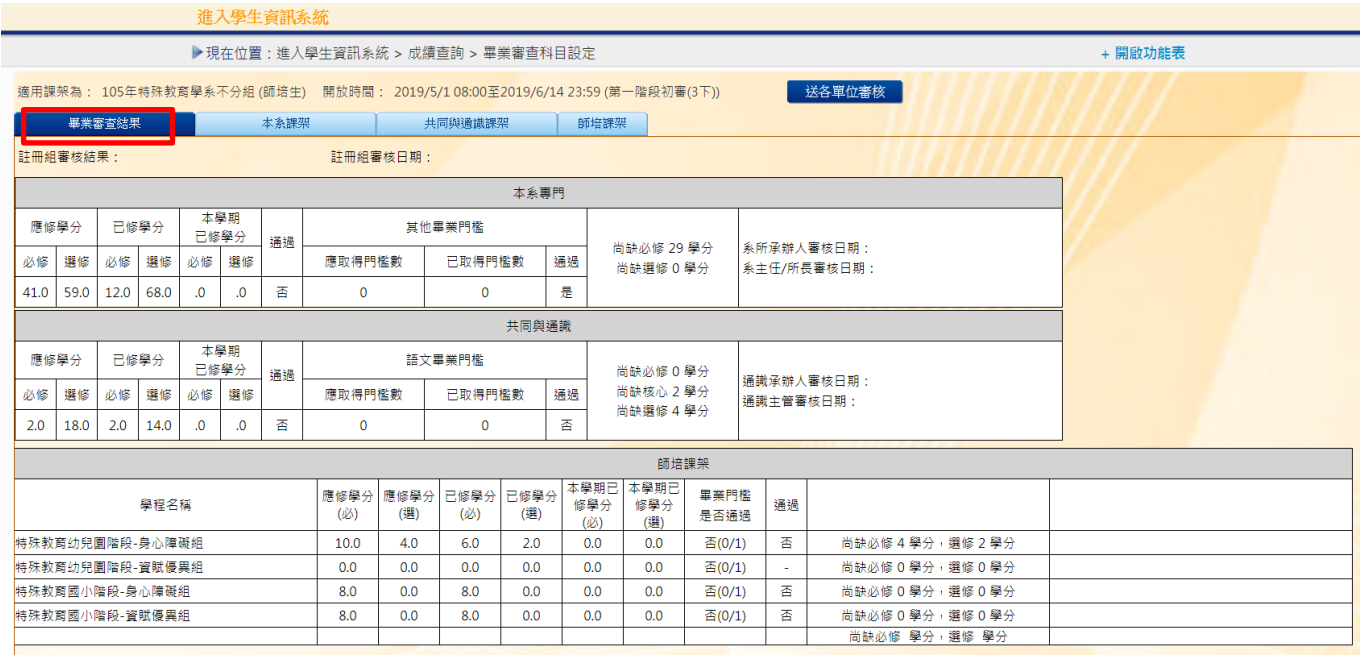

### 步驟三:點選「本系課架」-「必修課程」

1.如所修之課程與課程架構相同,則系統直接帶出結果(如果與課架相同,則出現「符合」字樣)

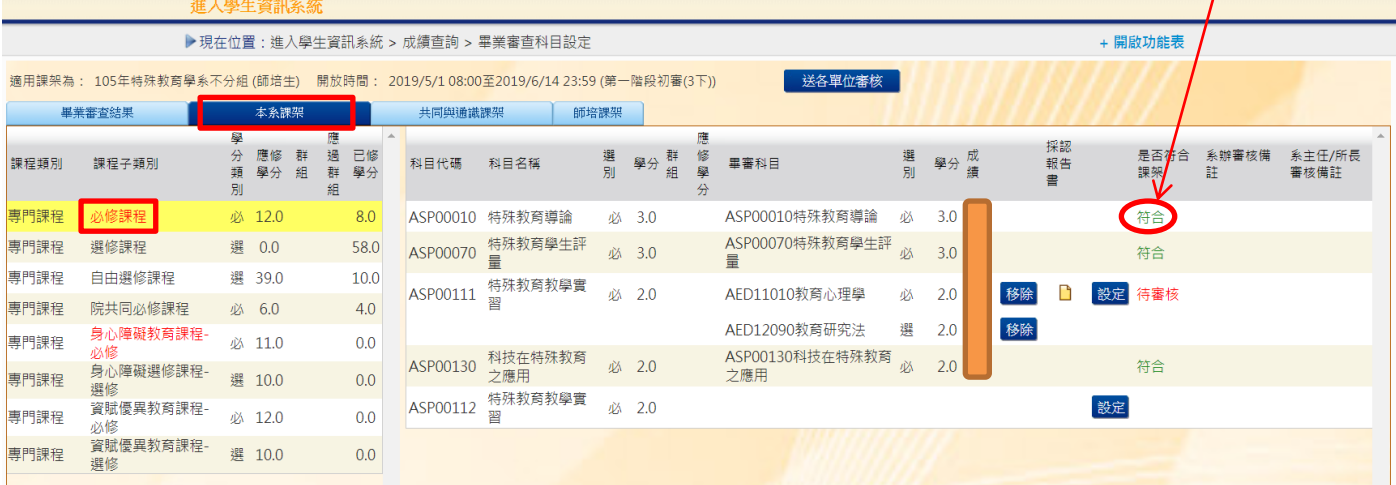

2.未對應到之課程科目,可點選「設定」,系統會出現曾修習過之課程科目,可自行點選對應之科 目後按「確定」,系統會出現「待審核」

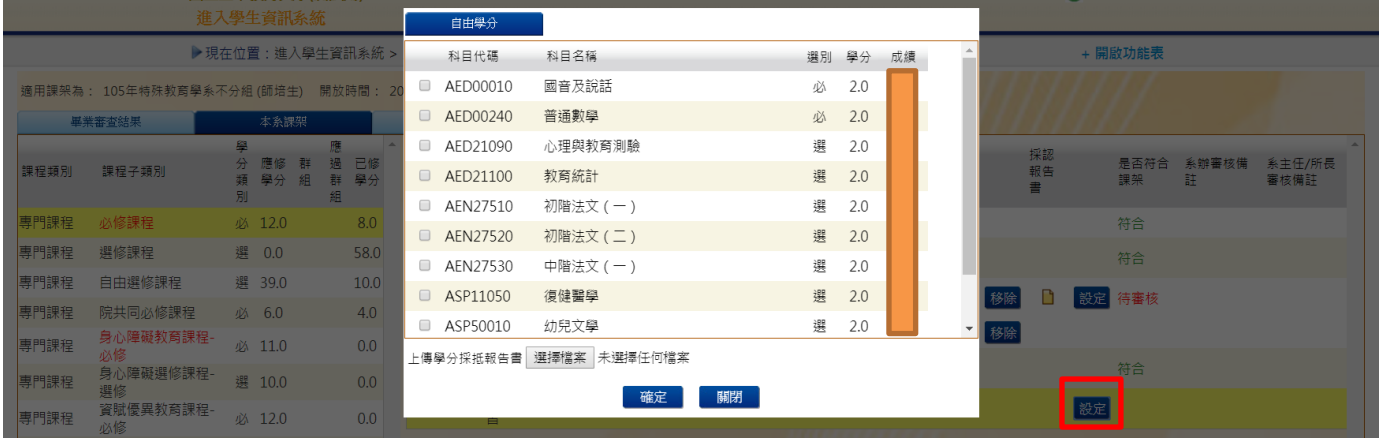

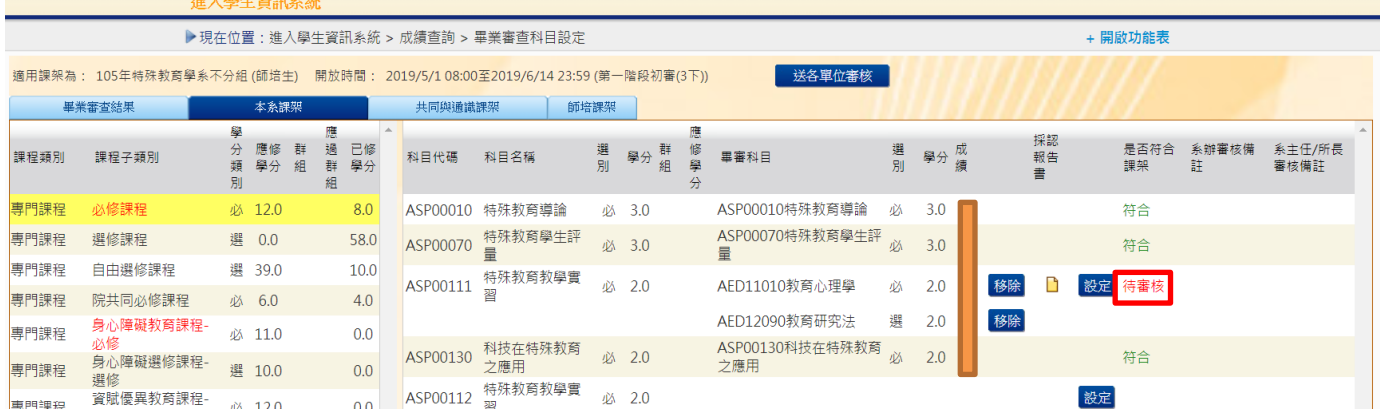

## 3.「選修課程」可按「移除」鍵,即可移至「自由學分」

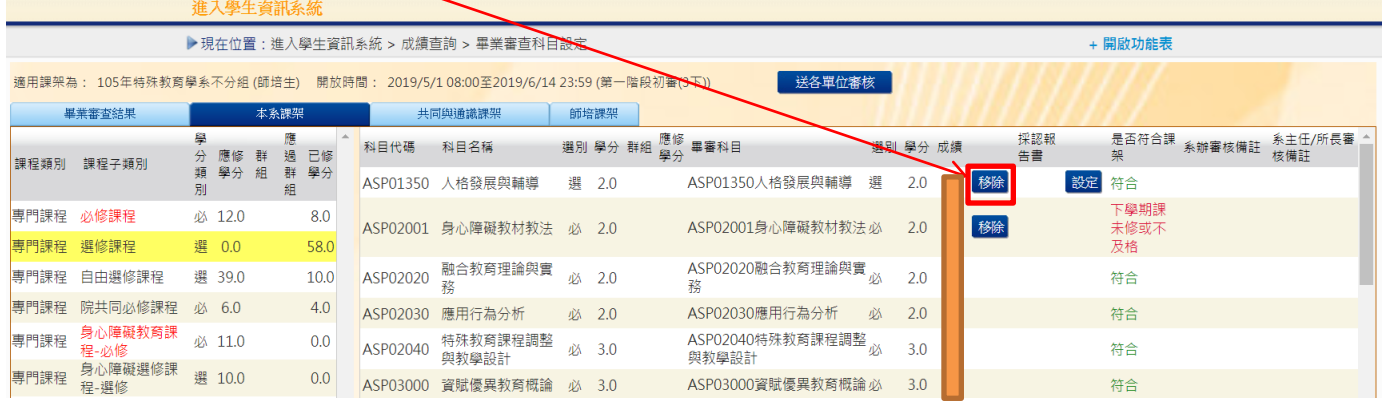

# 4.「自由學分」可選擇列為「自由學分」或「不列入畢業所需學分」

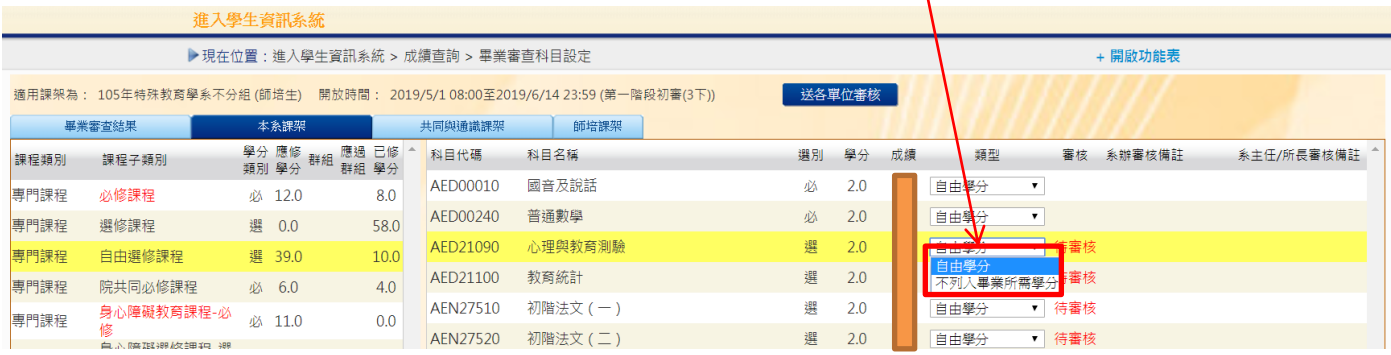

### 步驟四:「通識」及「師培」課程操作方式同以步驟一至步驟三,完成以上流程後,請按「送各單 位審核」即完成初審作業。

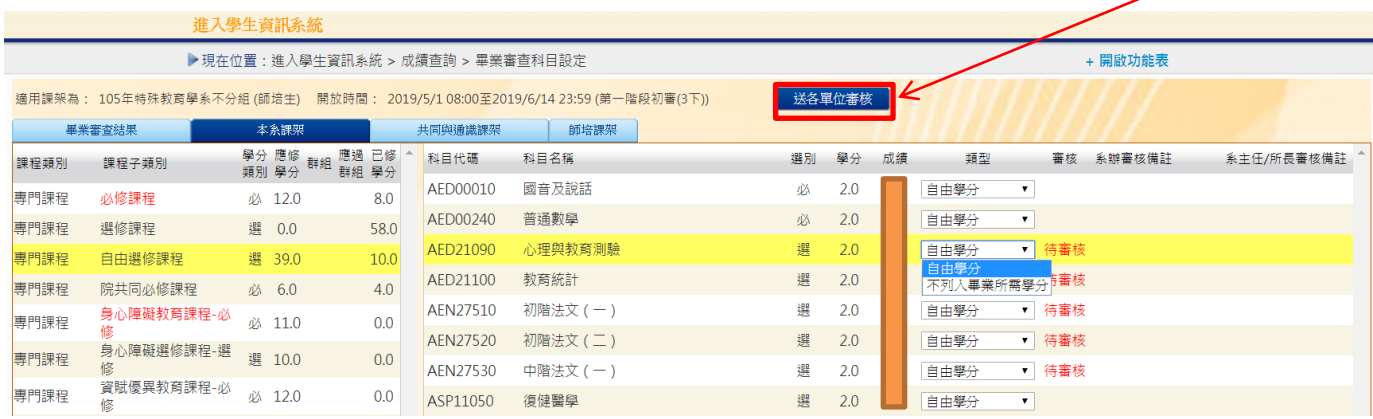

# 師培與通識之畢業門檻,請在「成績查詢」-「師培與通識語文畢業門檻」上傳證明文件

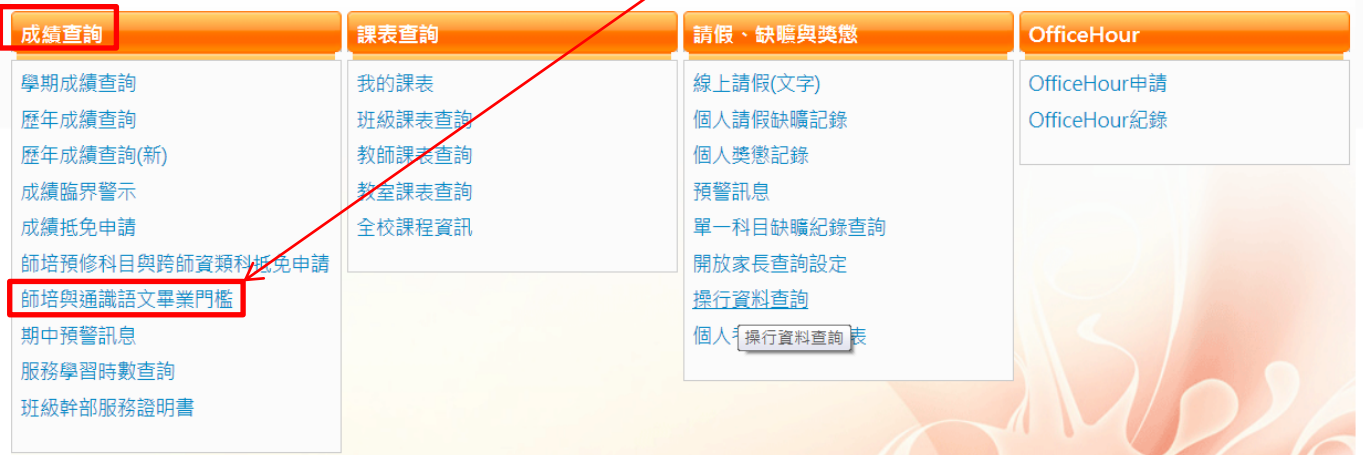

#### 進入學生資訊系統

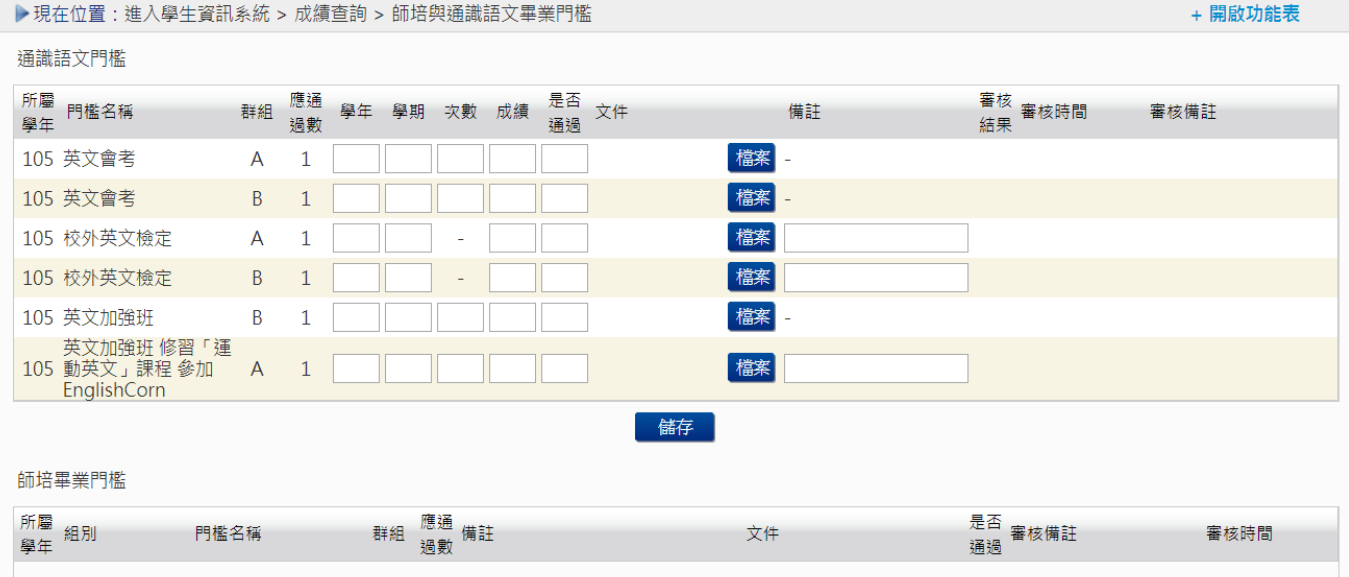